More can be said in the footnotes section of your Google documents such as citations and last-minute instructions. So be sure to learn these steps on how to add footnotes in Google Docs meticulously.

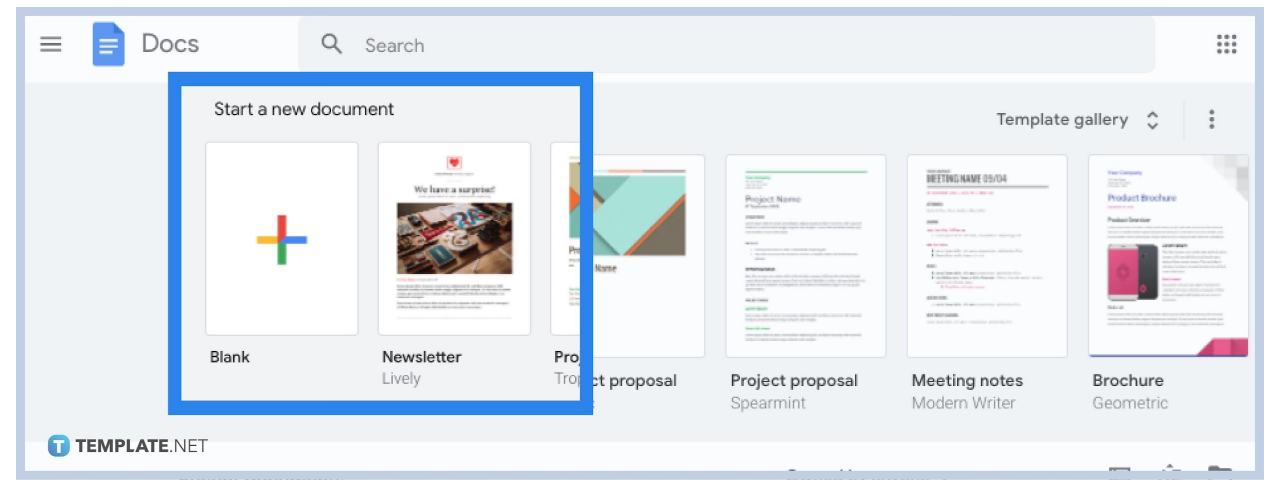

● **Step 1: Go to Google Docs and Create or Open a Document**

If you already have a Google account, you can quickly access Google Docs at [docs.google.com](http://www.docs.google.com/). Make sure you are signed in so that you can explore Google's tools on your computer. But if you are on mobile, download the official [Google](https://www.template.net/blog/google/google-docs/) [Docs](https://www.template.net/blog/google/google-docs/) app from Google Play or Apple Store first and open it afterward. Then, create a new document or open a file you want to work with.

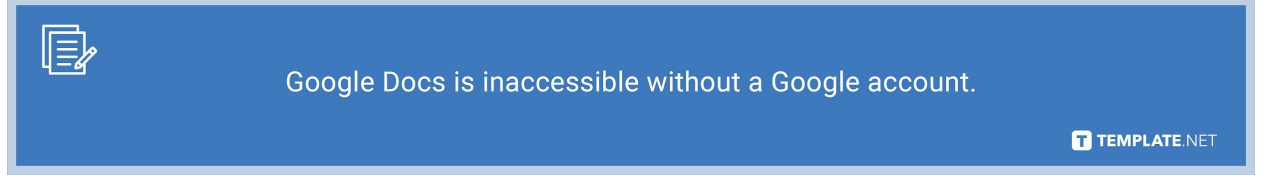

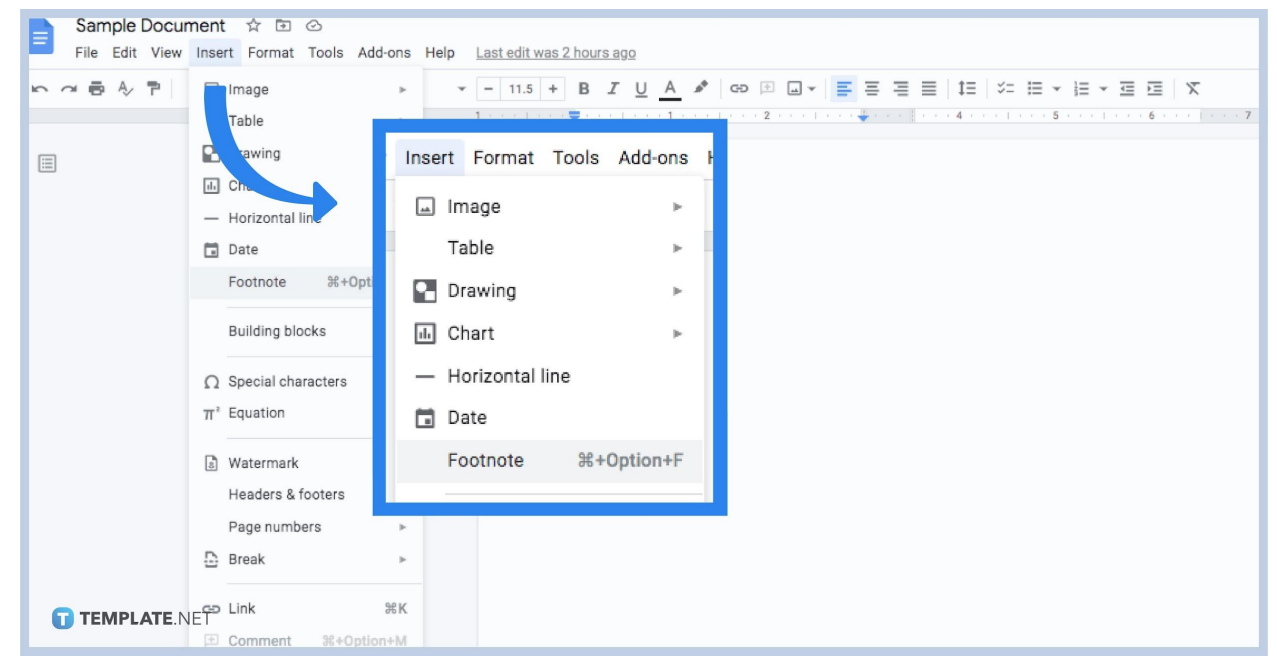

Open a document or [create a Google Docs.](https://www.template.net/blog/google/how-to-create-a-google-docs/) Then, move your cursor to where you like to add a footnote. If you get to the right spot, an automatic notation ensues. Also, move to the top menu of your screen and tap "Insert." Then, click "Footnote" to add a formatted footnote to your document.

● **Step 3: Type the Text for Your Footnote**

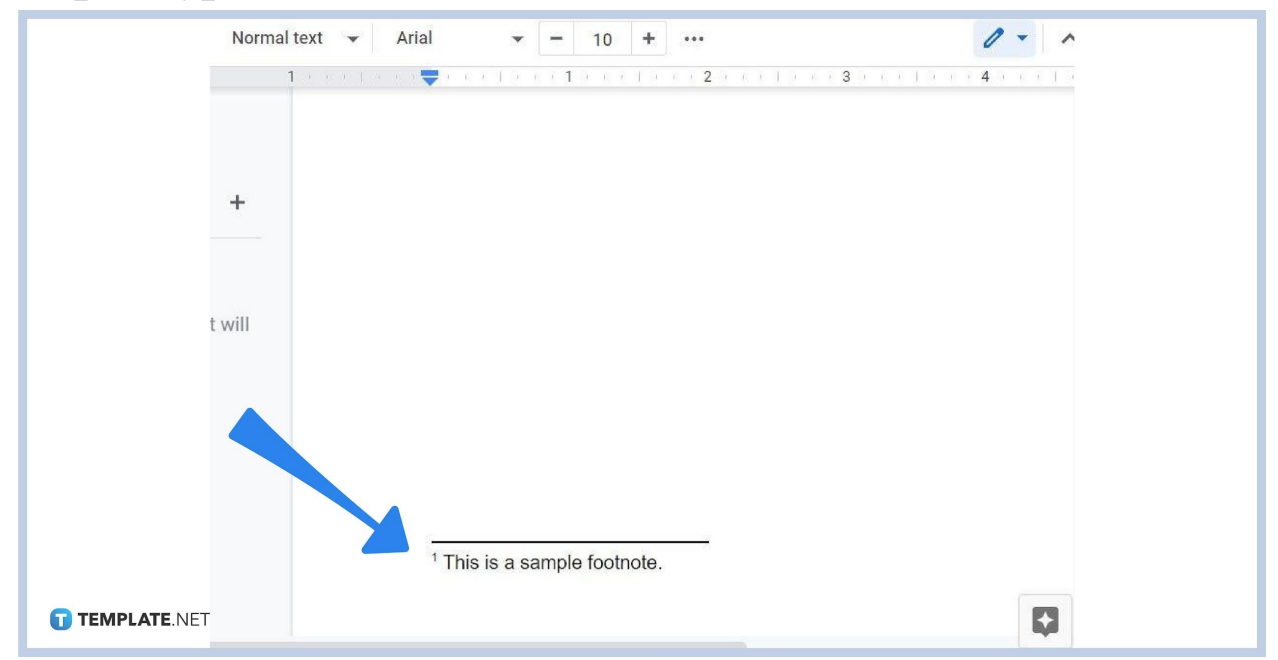

After clicking "Footnote," you will automatically see the bottom part of your document where you can write your footnote. So enter the additional information

#### ● **Step 2: Insert a Footnote**

or text for your footnote. Just remember that documents in pageless format won't let you have a properly formatted footnote or [header.](https://www.template.net/google/how-to-add-headers-in-google-docs/)

● **Step 4: Use Add-on Citation**

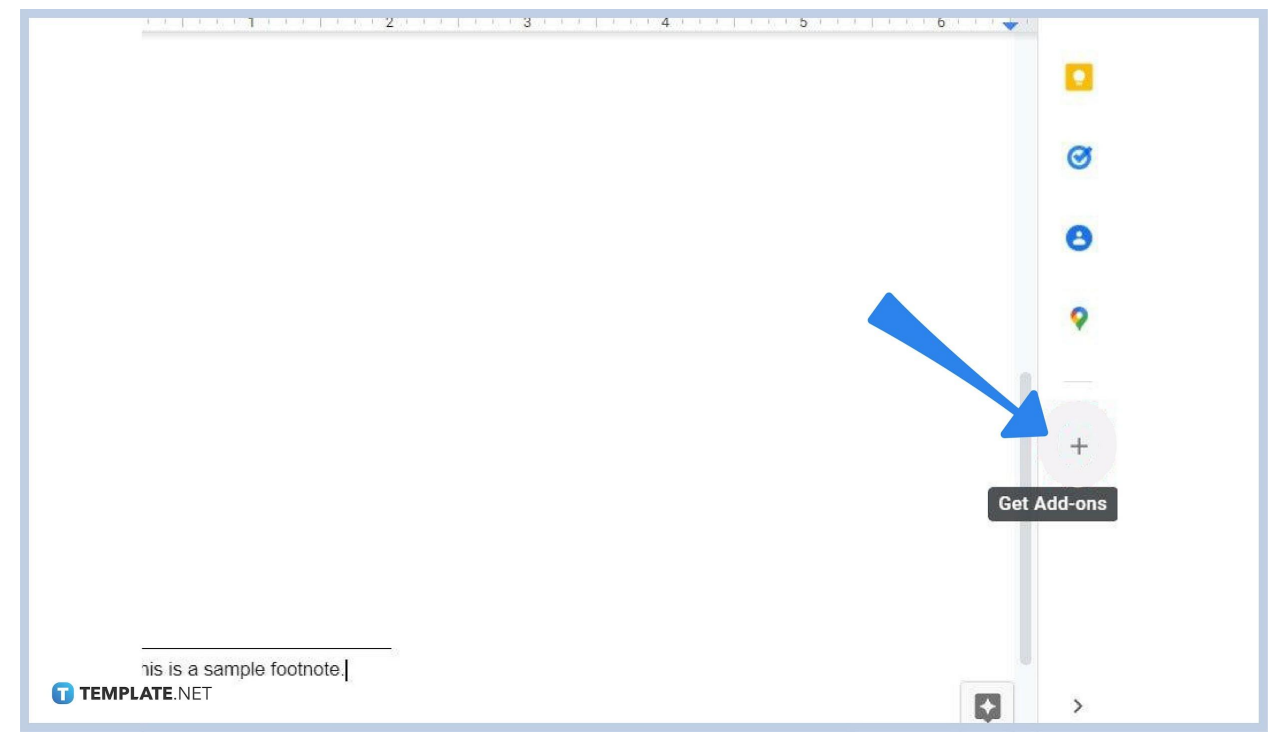

A superscript number follows to where you placed your cursor earlier and the footnote notation is found below your [document in](https://www.template.net/editable/documents/google-docs) Google Docs. And if you want to format the footnote in a standardized citation style, you can use add-on citation. Just click the "+" sign on the right side of your document to search for add-ons. Then, look for your preferred footnote citation style in the [Google](https://workspace.google.com/marketplace) [Workspace Marketplace](https://workspace.google.com/marketplace) and press "Install."

● **Step 5: Add Footnotes in Google Docs Using the Mobile App**

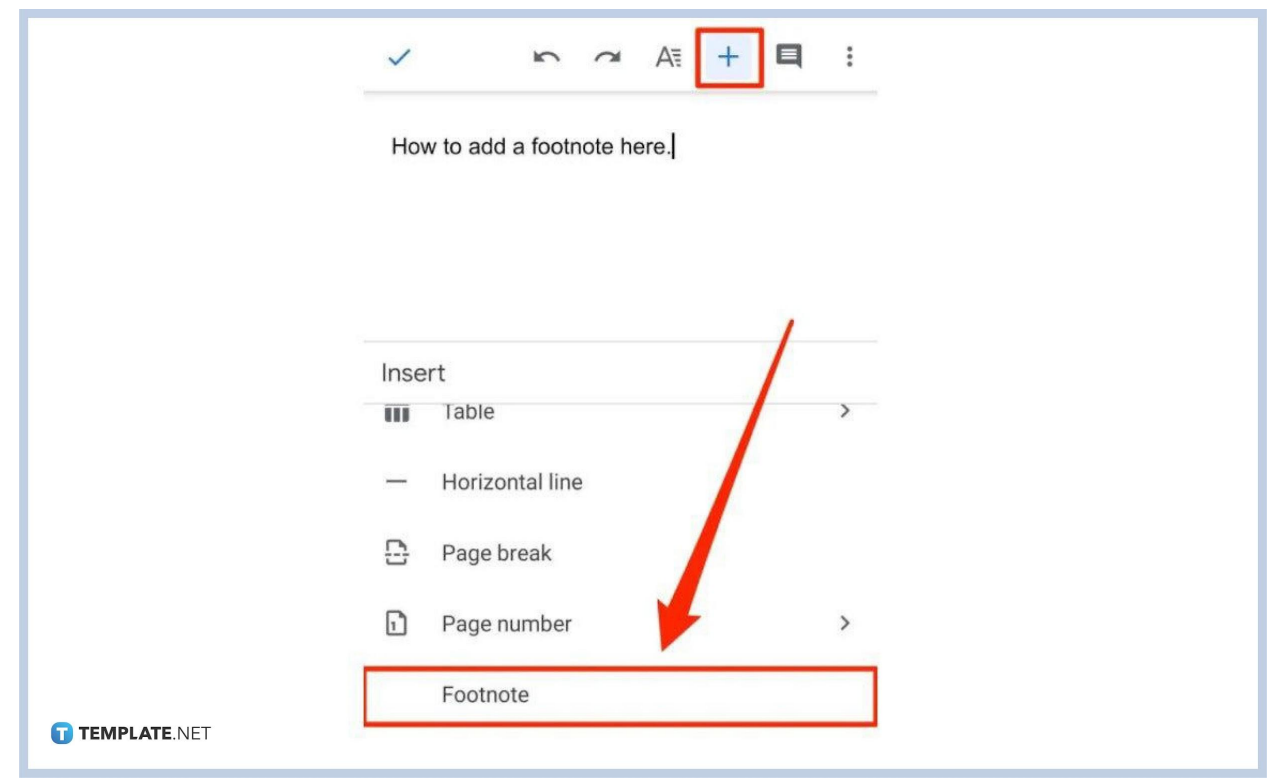

For mobile users of Google Docs, adding footnotes is just as easy as previously discussed. Position your cursor to where you want the footnote to be. Press the "+" icon of your screen to get to the "Insert" menu. Then, select "Footnote." Write your footnote text afterward.

#### **What exactly are footnotes?**

Footnotes are additional notes placed at the very bottom of a page. They are used to reference specific parts of a text along with superscript numbers or to provide extra data to discuss a certain topic, particularly for educational writing purposes. They basically serve as supplements to the main topic for trivial details and are written briefly.

#### **What is the keyboard shortcut to add a footnote in Google Docs?**

Use Ctrl + Alt + F to insert a footnote shortly in Google Docs if you are using a computer. If you [use Google Docs on mobile](https://www.template.net/blog/google/how-to-use-google-docs-on-mobile/), this shortcut won't work.

### **Are footnotes built-in tools in Google Docs?**

Yes, footnotes are a built-in tool in Google Docs so you can leverage it immediately whether you are using Google Docs via mobile app or on the web browser.

# **How do I delete a footnote in Google Docs?**

You can delete footnotes in Google Docs by simply deleting the superscript number found on a certain text. If you delete that, it will automatically remove the footnote; thus, the numbered sequence of the remaining footnotes will change.

# **Where can I get editable templates that work in Google Docs?**

Template.net has every possible option you need when it comes to printable and customizable [Google Docs templates](https://www.template.net/editable/google-docs). Check it out!